## **e** 悅讀登入方法

1.首先登入網站。<https://www.hkedcity.net/ereadscheme/zh-hant/> 2.登入網站後,按網站「登入」位置。

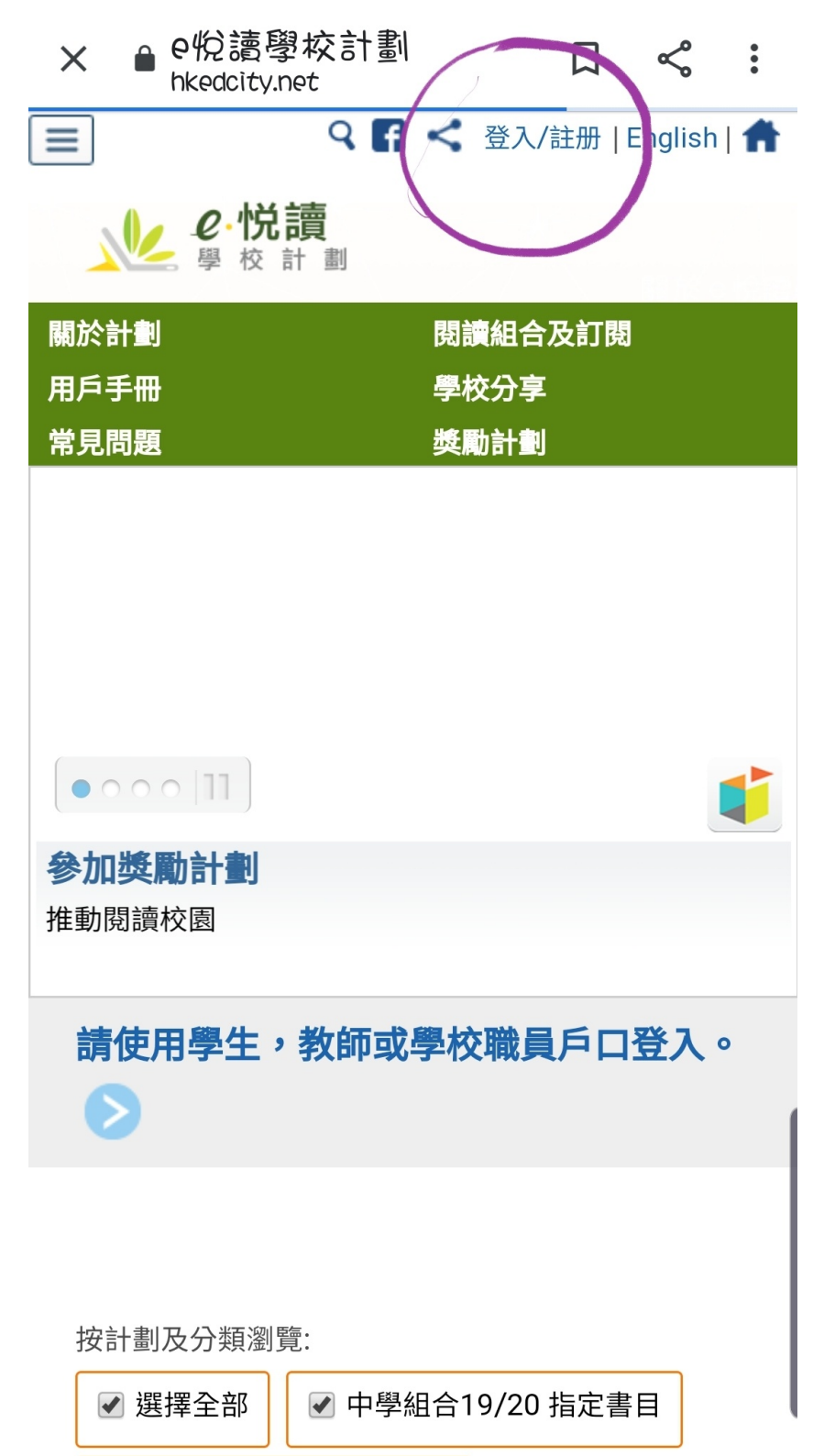

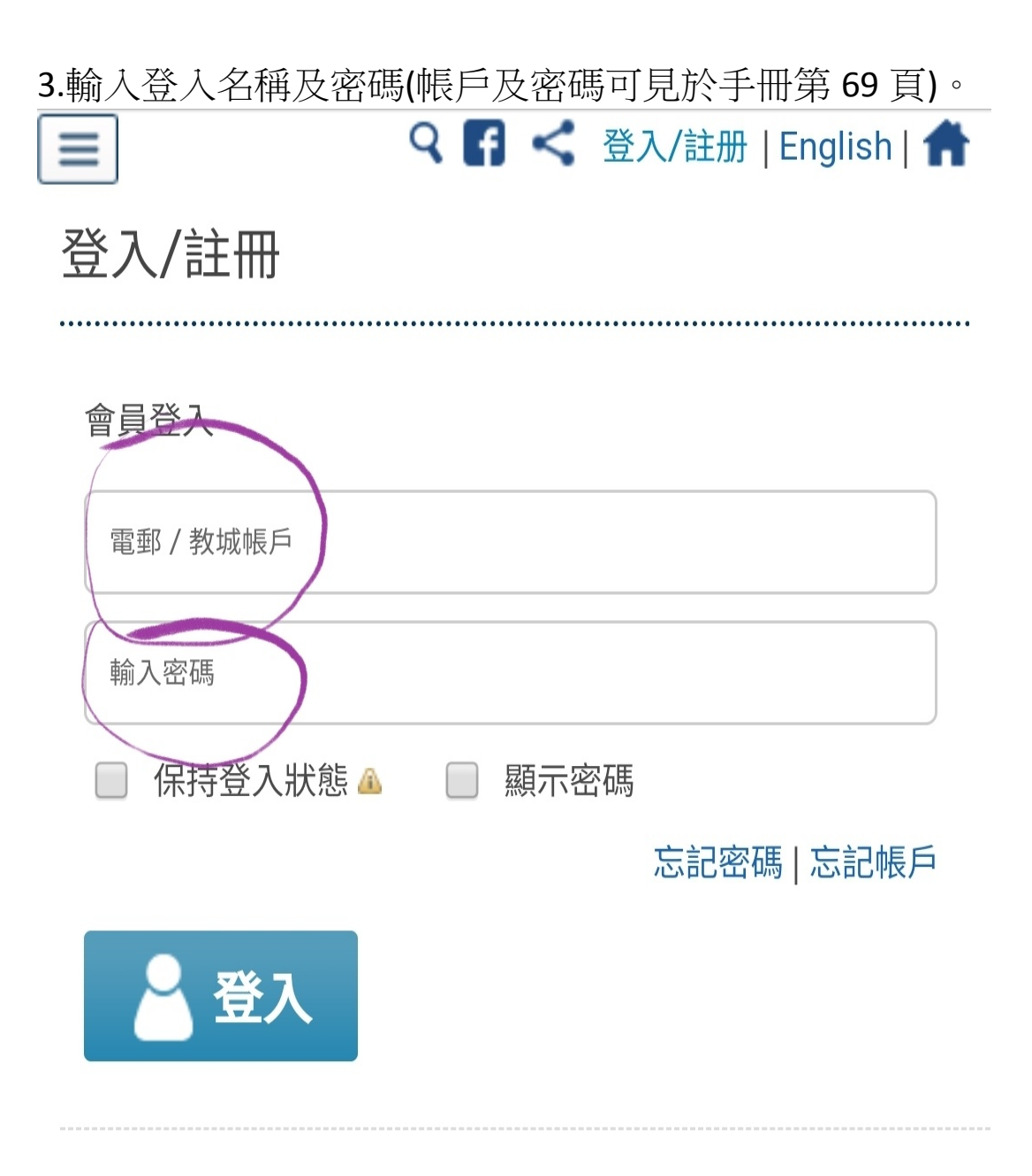

## 4.有三類書可以選擇,包括中華里, net series (適合初小) 及英文經典故事(適合高小)。

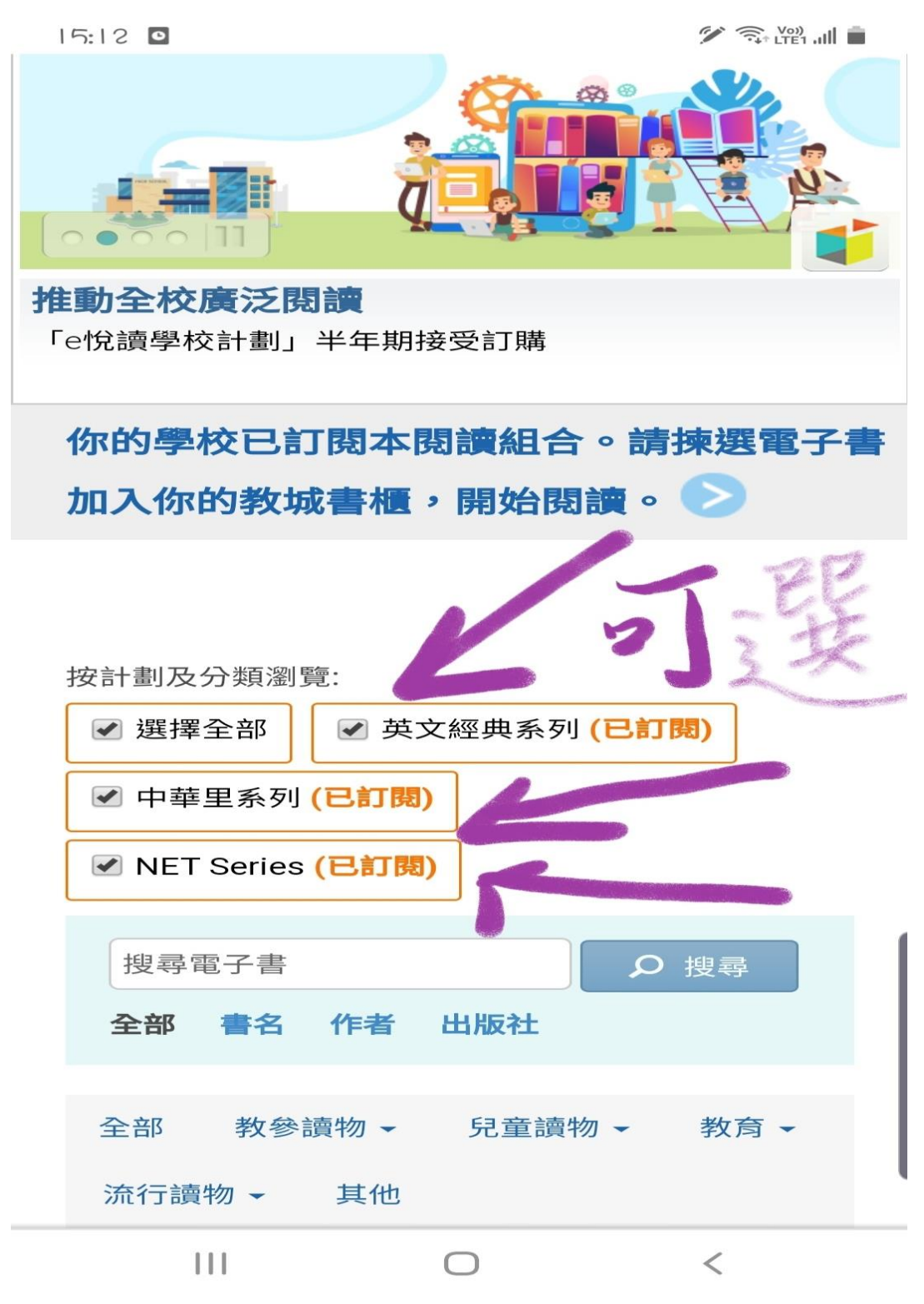

5.選定圖書後,可按「加入教城書櫃」,此時按鍵是藍色。

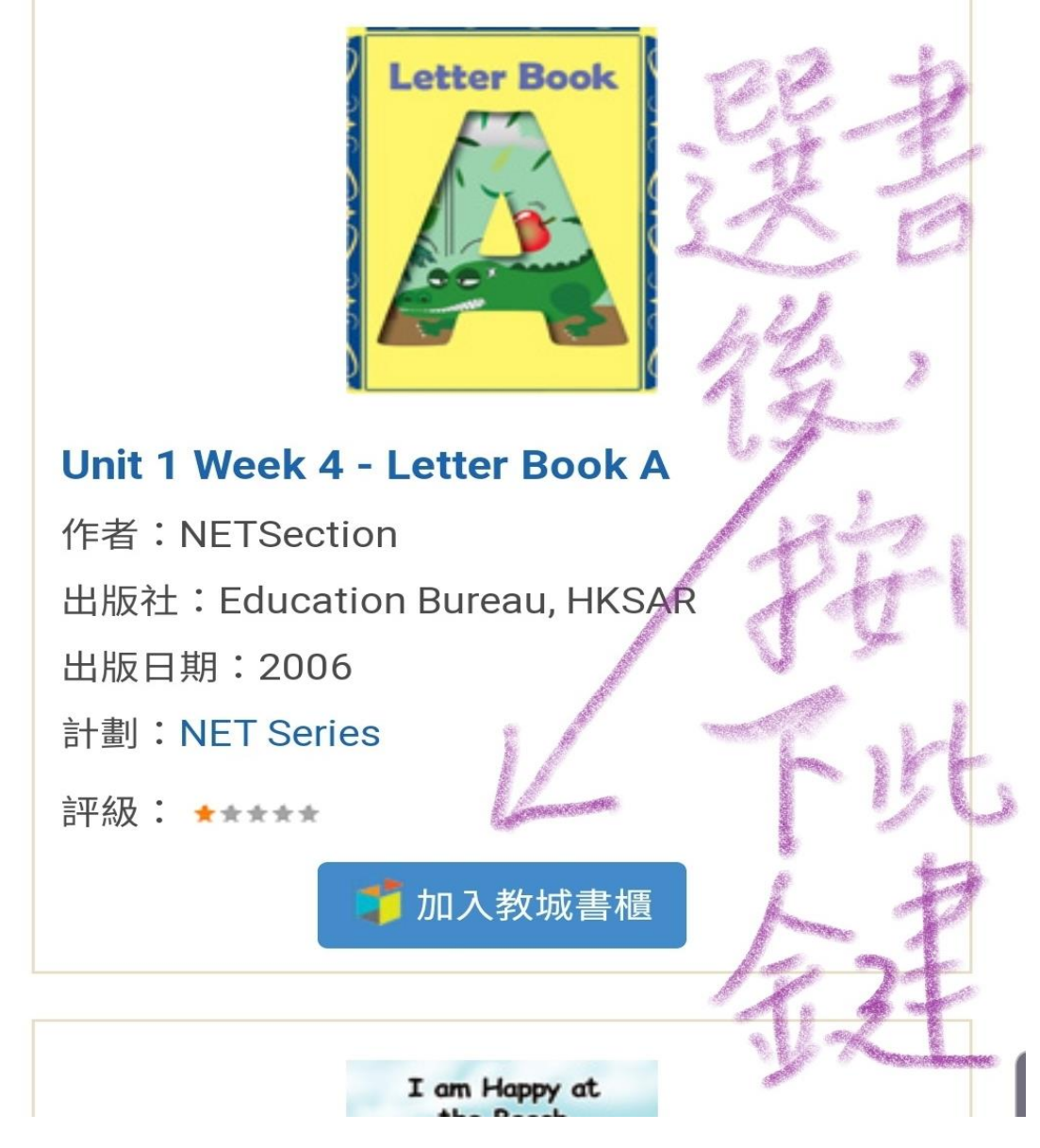

6.加入書櫃後,按鍵會轉為橙色「閱讀」,再按一下此鍵, 便可開始閱讀。

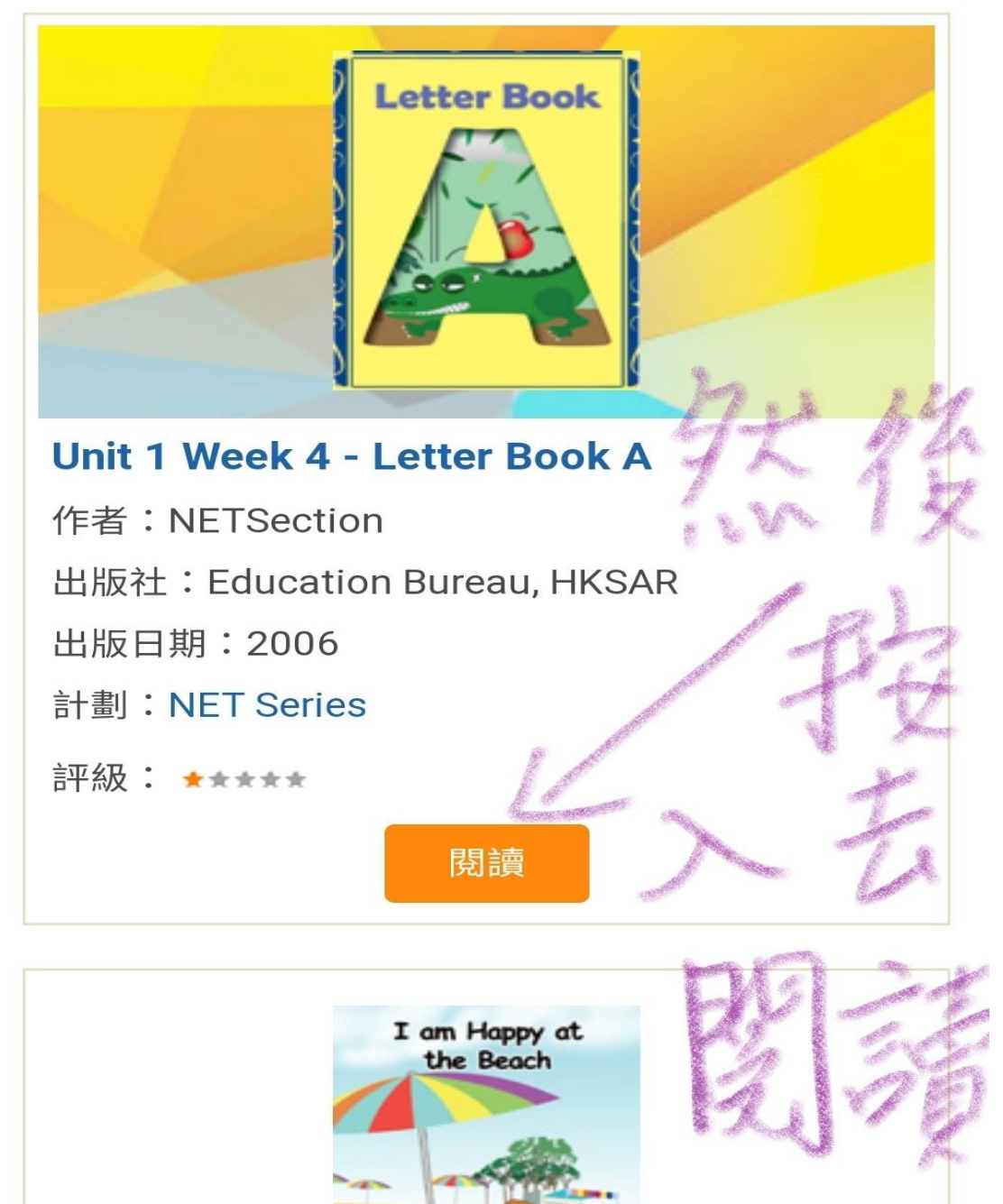

簡單教學如上,如果同學在使用時有疑問,可以電郵聯絡 王麗詩老師(awls@annwyllie.edu.hk )。 祝大家身體健康,新年進步!